# EEO Geademic PLANNER

**How to view suggested courses and register for classes** instructions and screenshots for students

# How to view suggested courses and register for classes

step by step instructions with screenshots

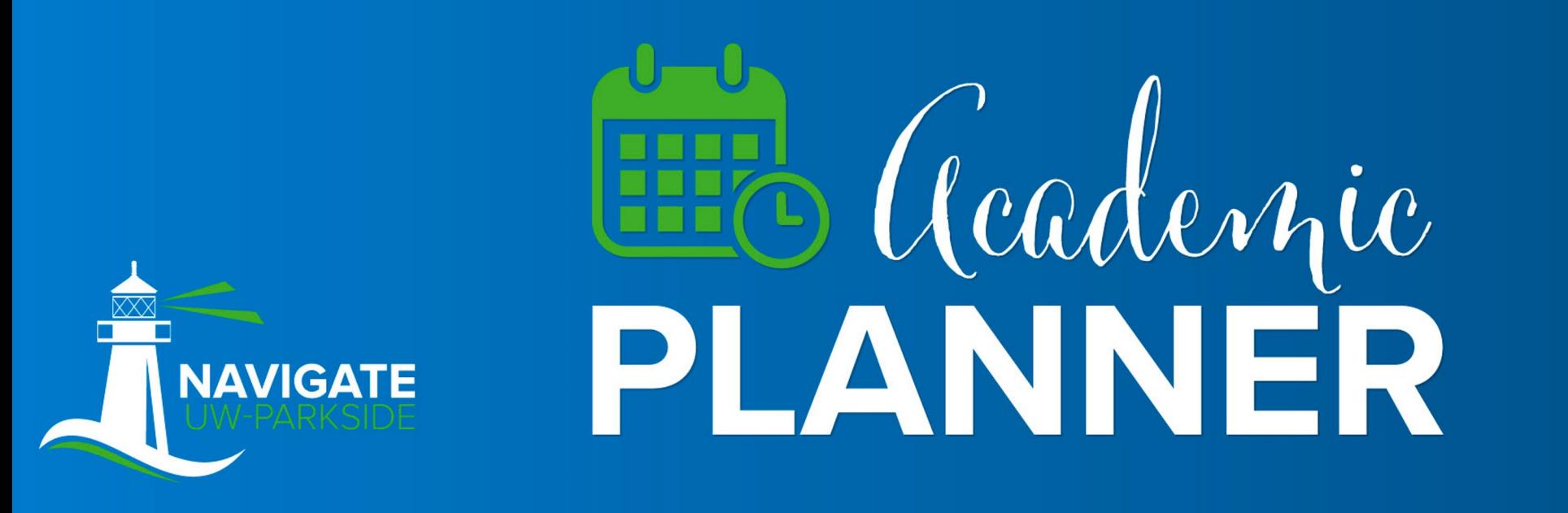

### Login to Navigate, click *Planner*

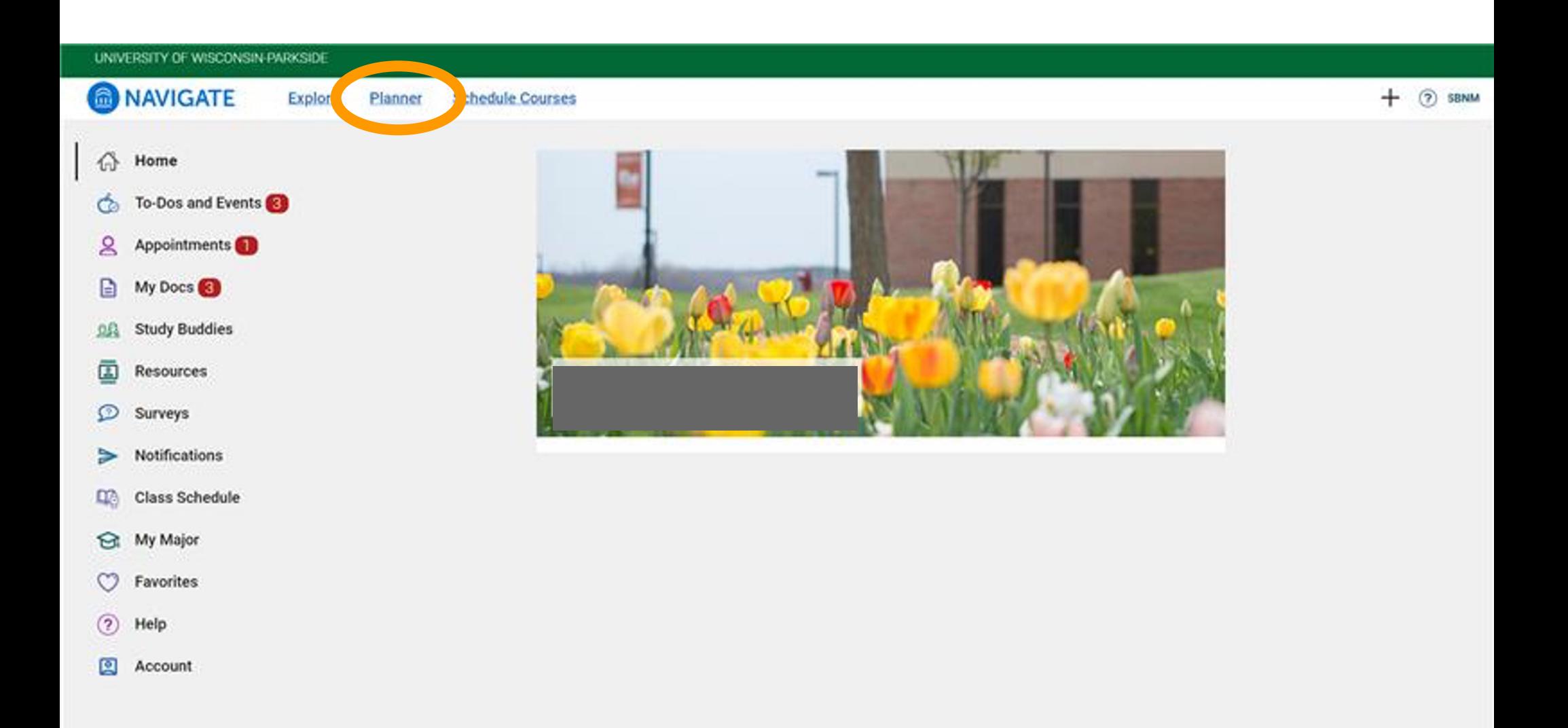

### Click the *down arrow* next to *Advisor Plans* (left column)

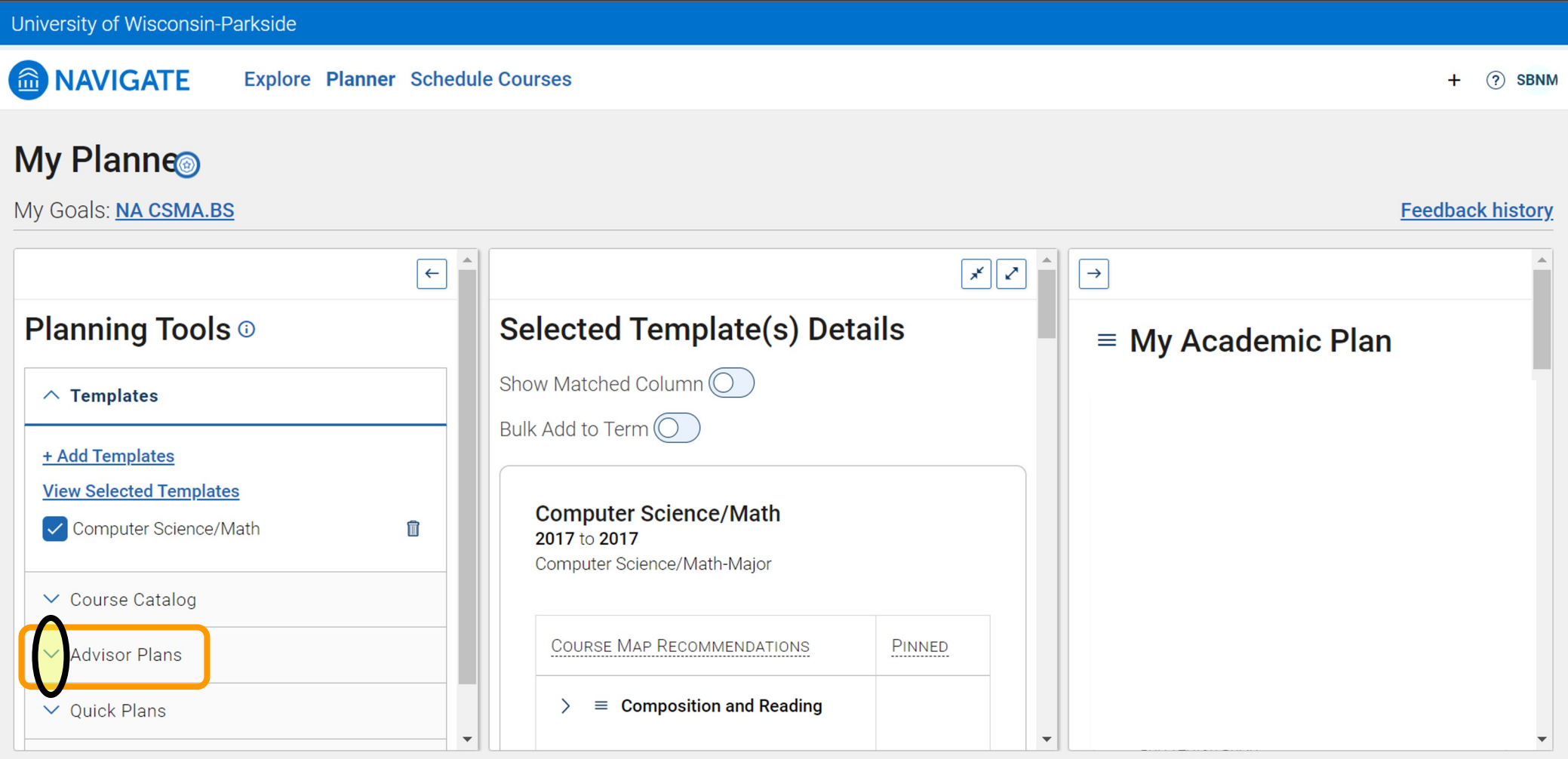

### Click the link in the *Advisor Plans* section (links will be labeled differently for each student)

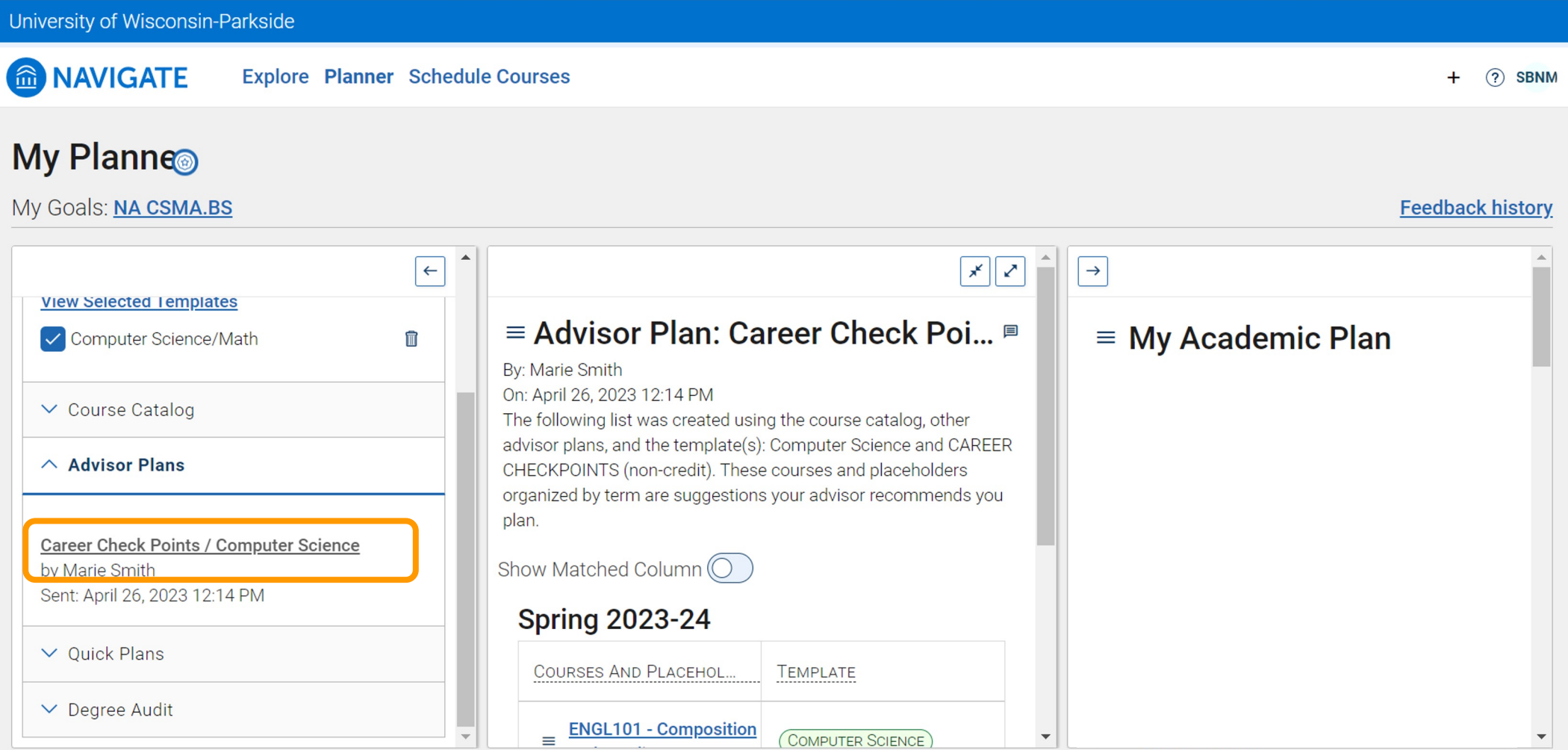

### Then suggested courses will appear in the middle column

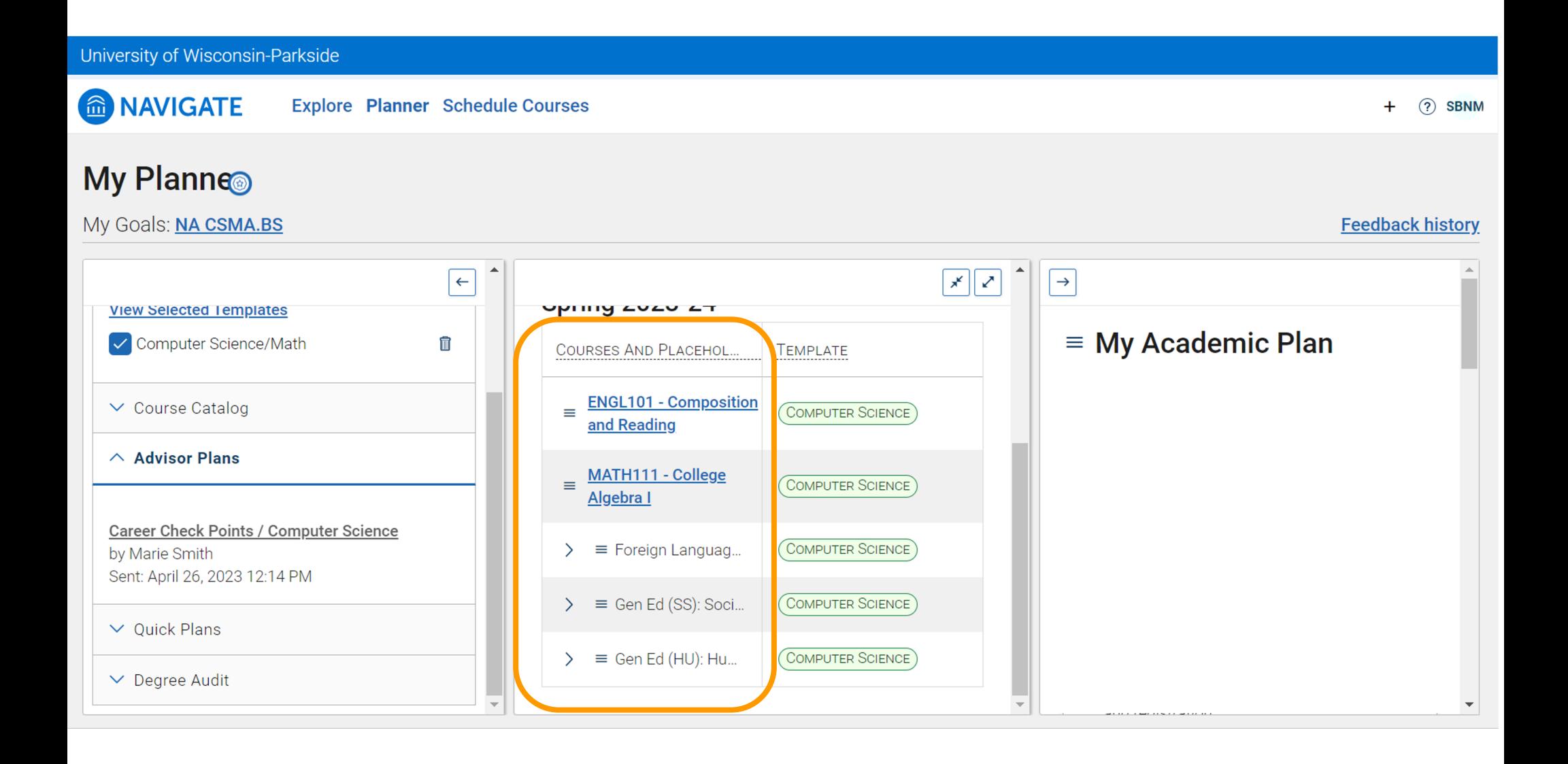

In the right column, in the *My Academic Plan* section, click the three horizontal lines, click *Add A Term*,

then select the upcoming term and/or desired terms

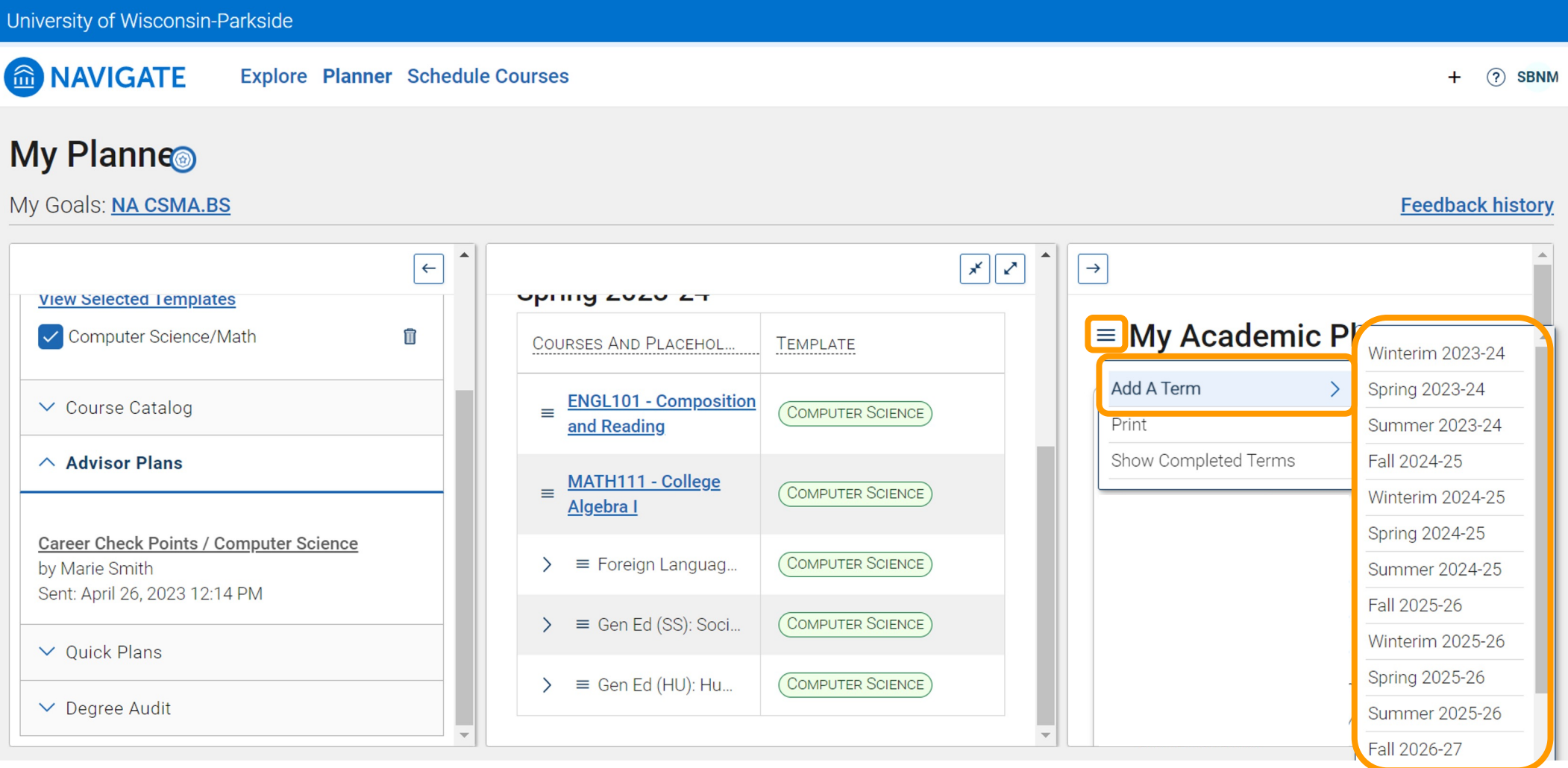

In the middle column, click the three horizontal lines (hamburger menu) to the left of the course title, click *Add To Term, then select the desired term*

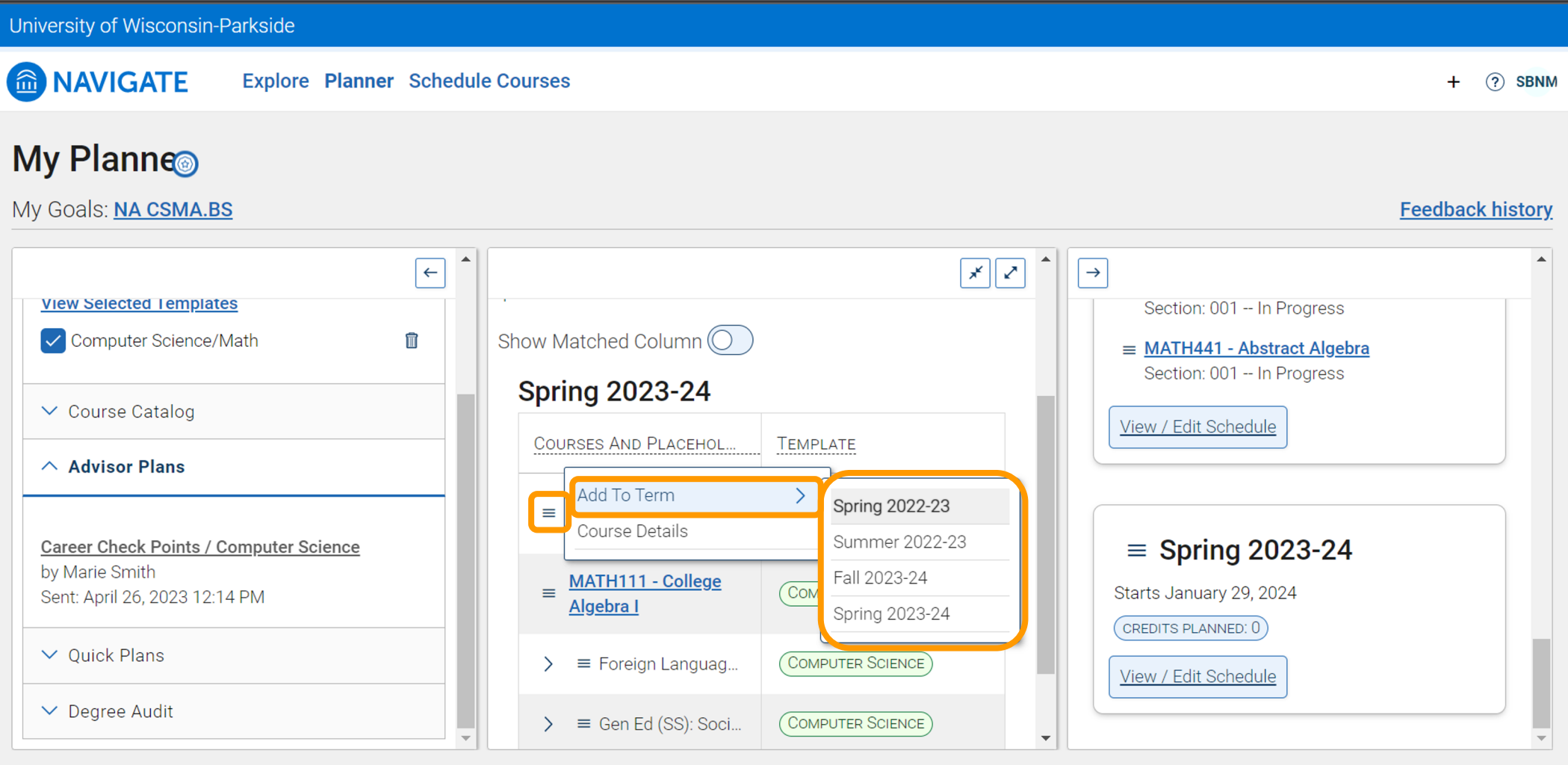

The course will appear in the selected term in the right hand column labeled *My Academic Plan,* a notification will also appear (at the lower bottom) indicating that the course was successfully added to the term

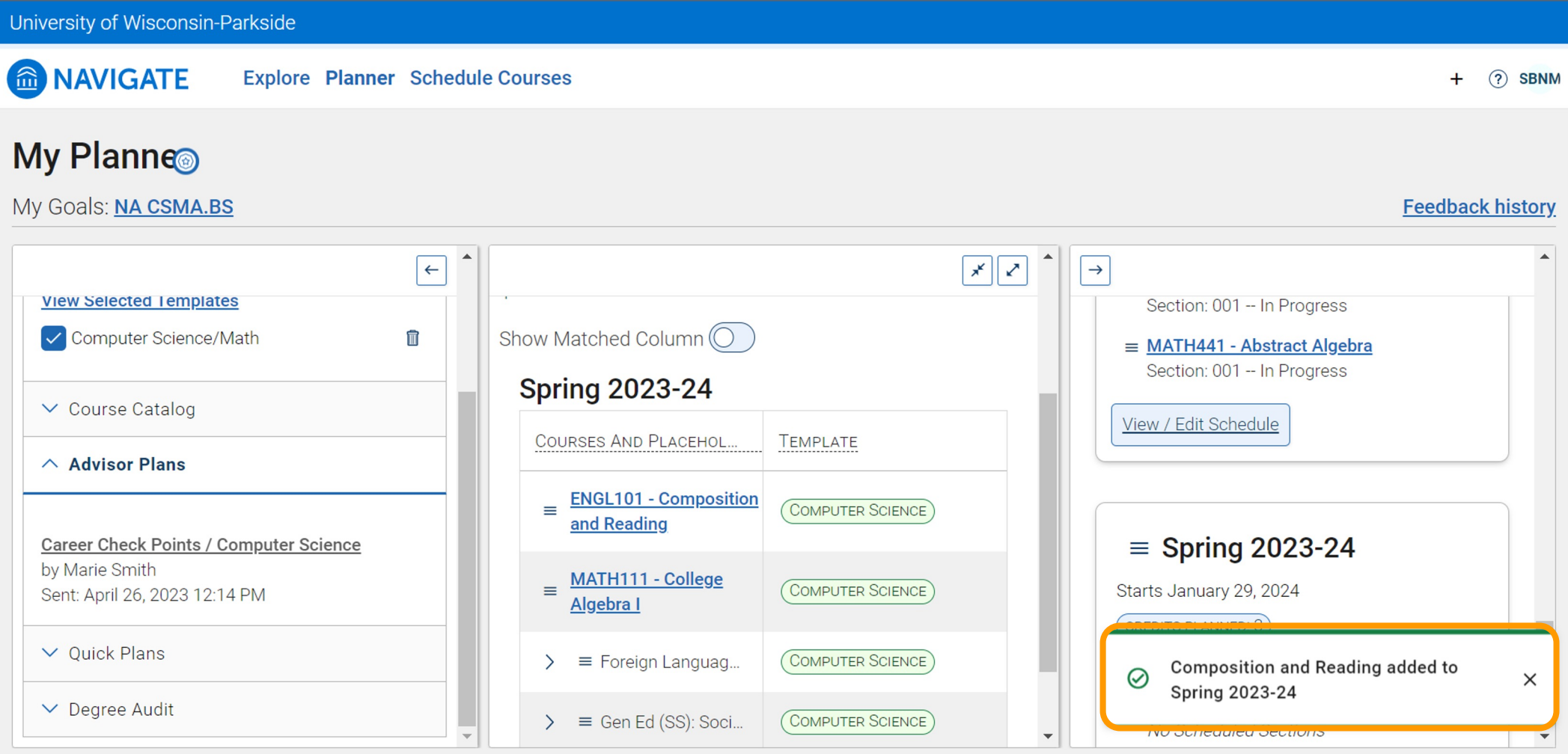

### After you have added all of your courses to the right column, click *Pick Times* or *View / Edit Schedule*

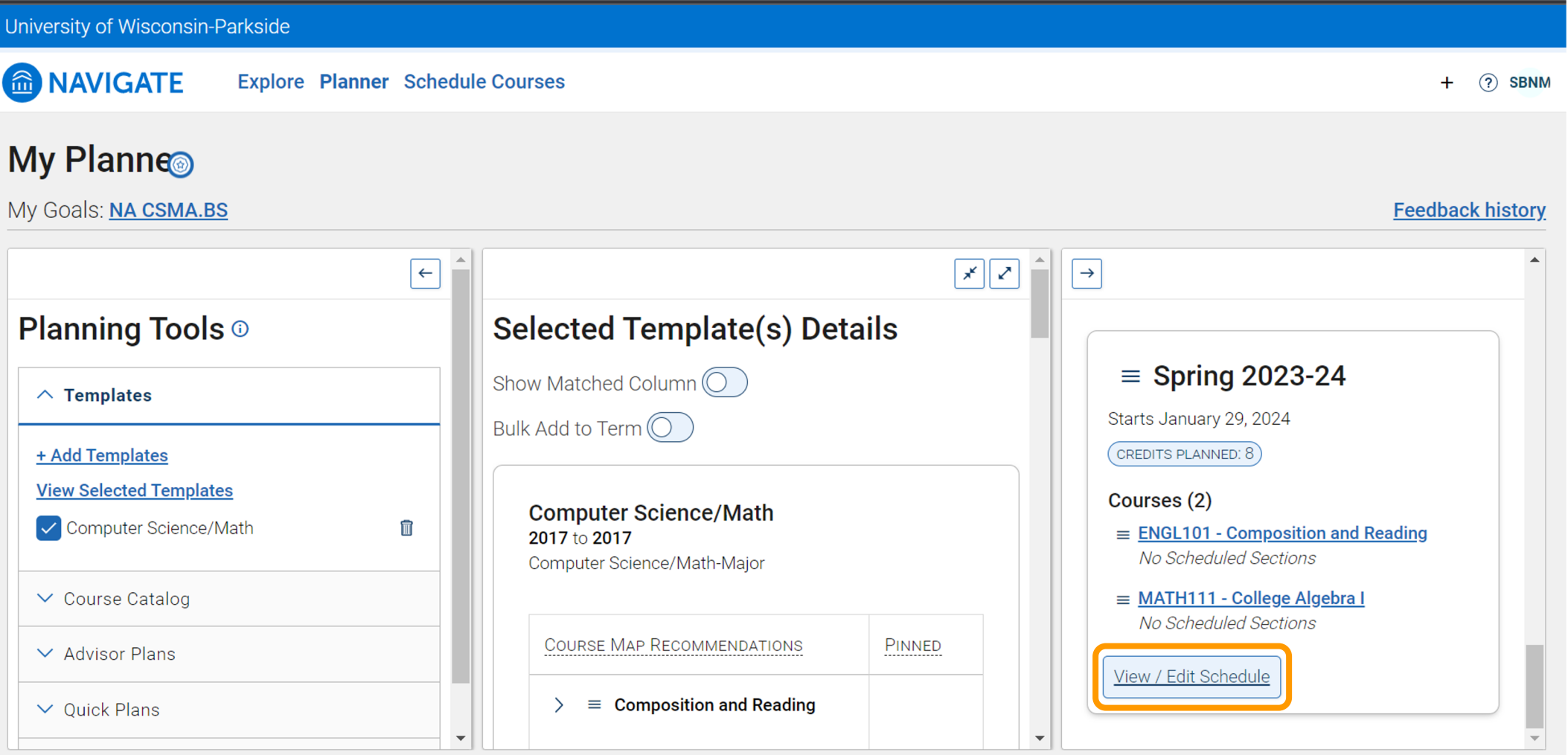

### Next, block busy times or click *Got it*

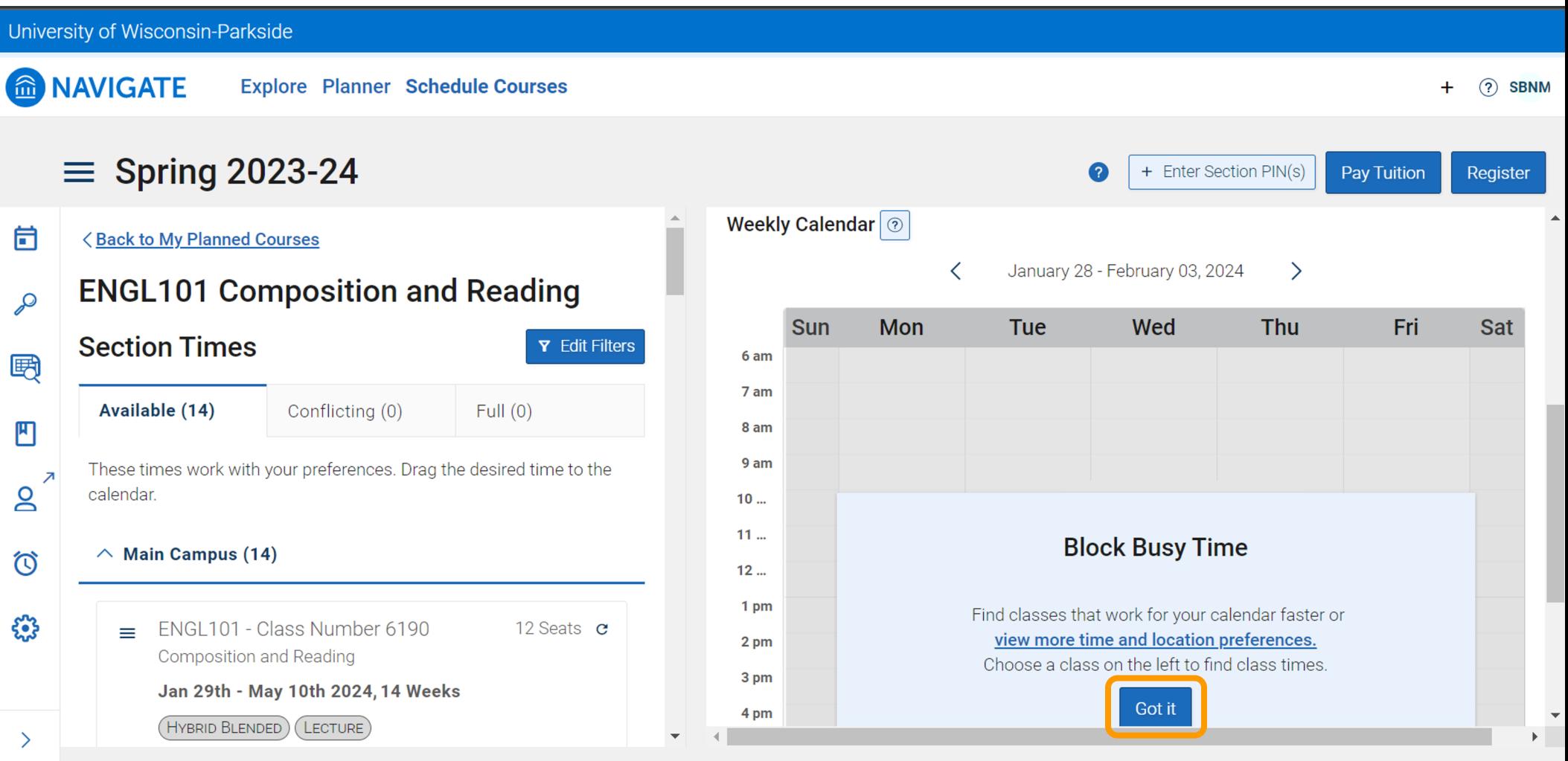

### Next, click *Sections* to view days and times for each course

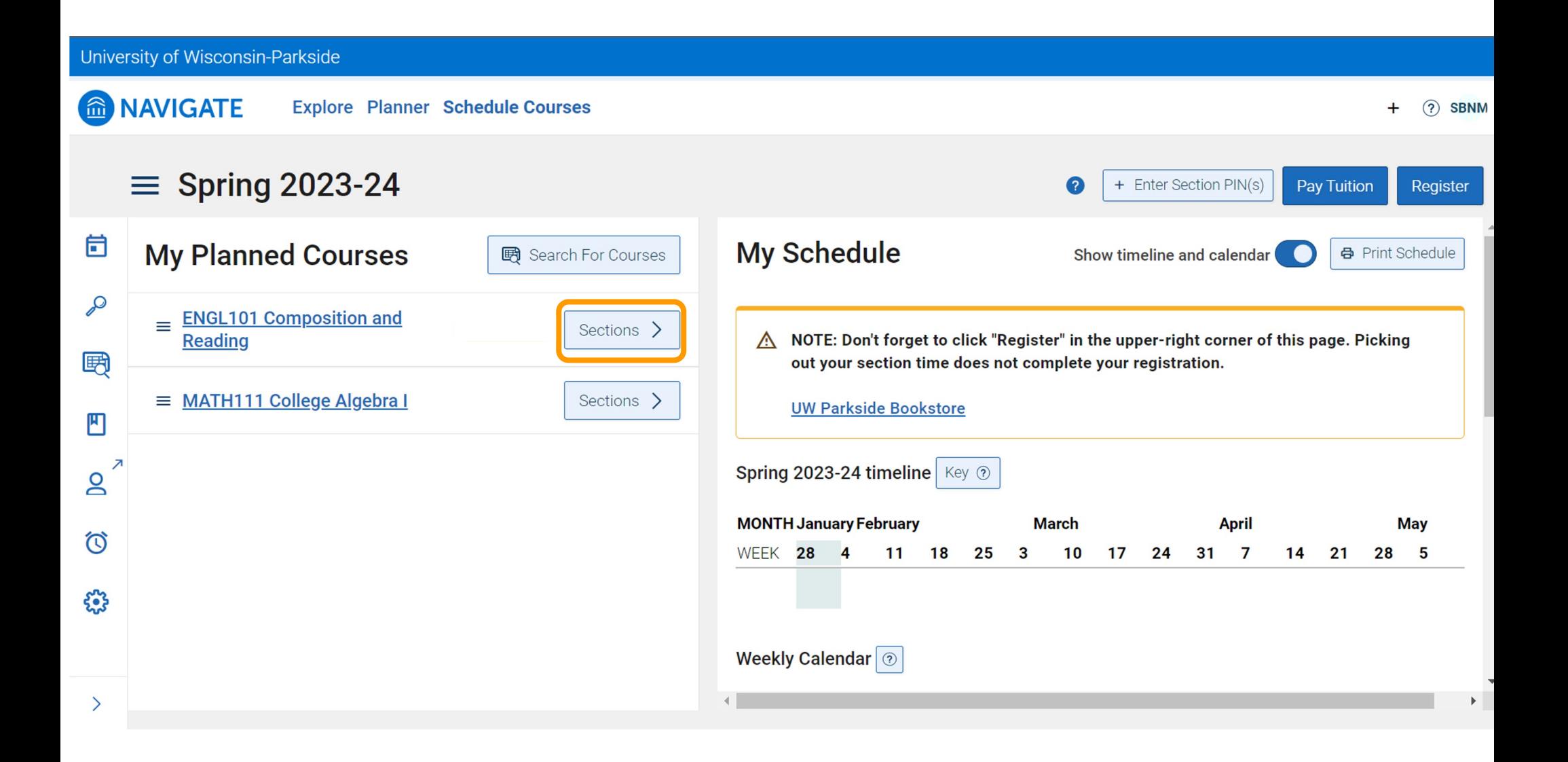

To select the desired section, click the three horizontal lines (hamburger menu) to the left of the course title, then click *Add Section* 

Repeat this process for each course

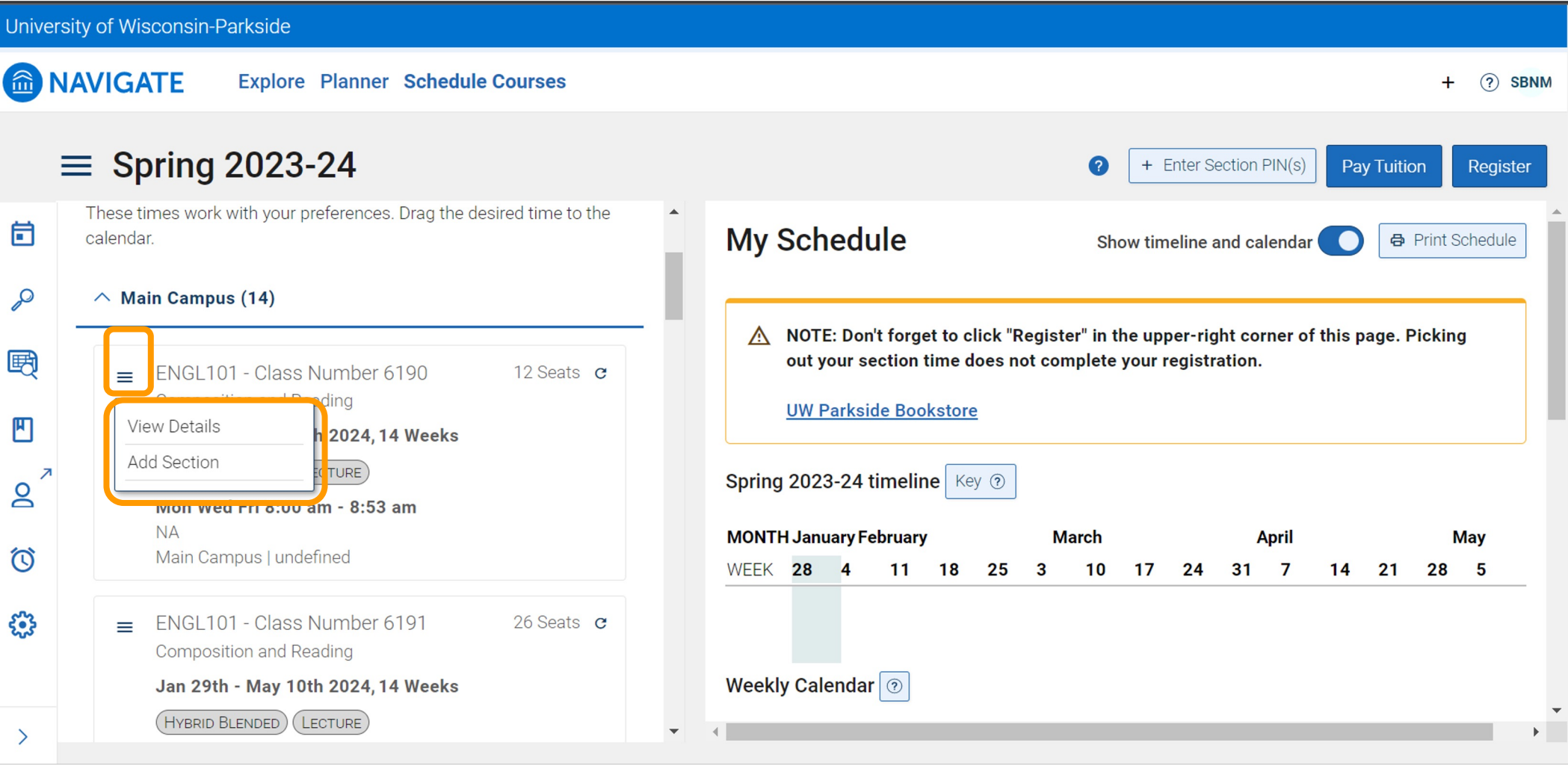

### After you have selected days and times for your courses, click *Register*

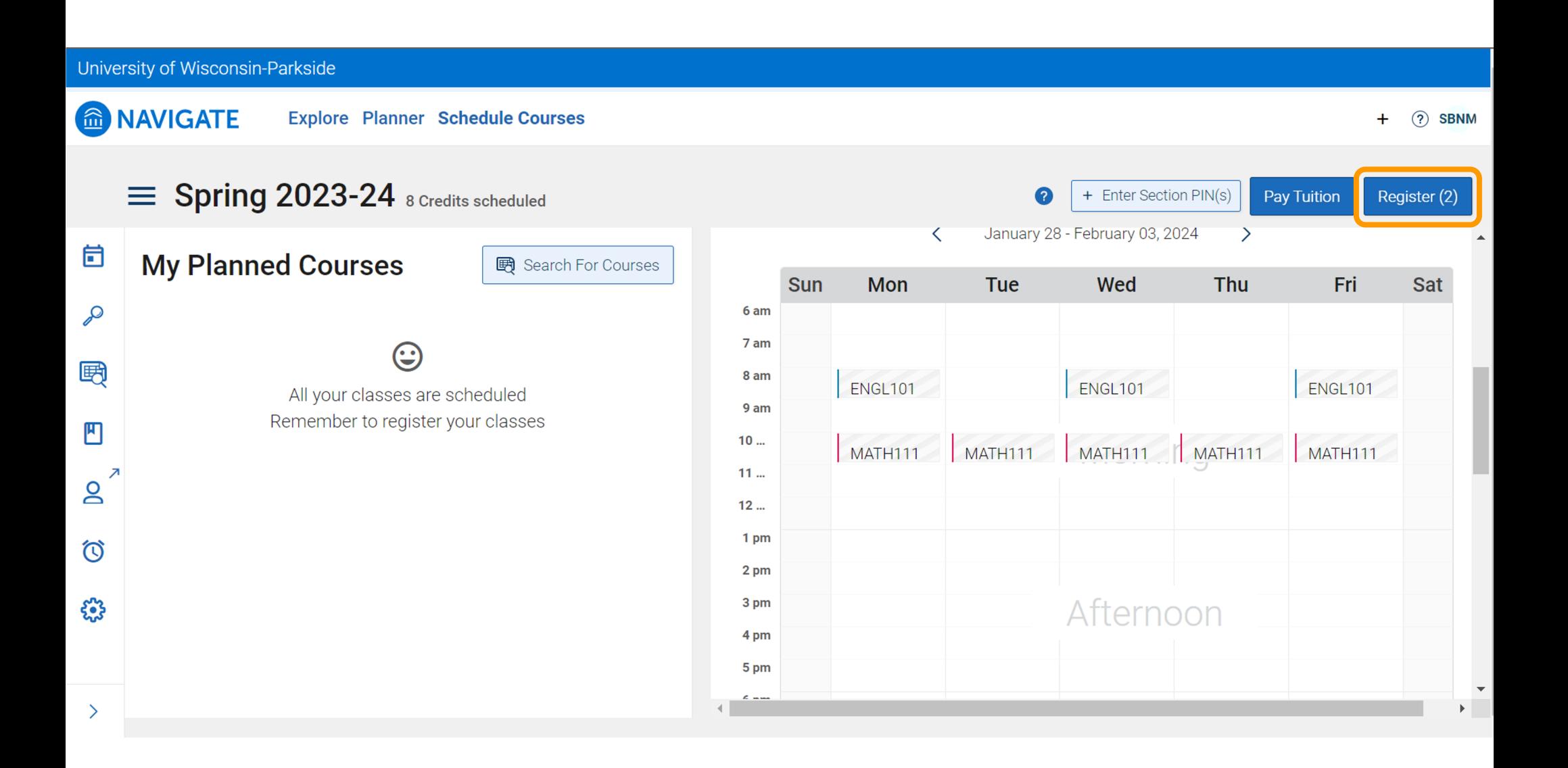

After you have successfully registered for classes, a notification will appear that says: *All your classes are registered Enjoy your classes*

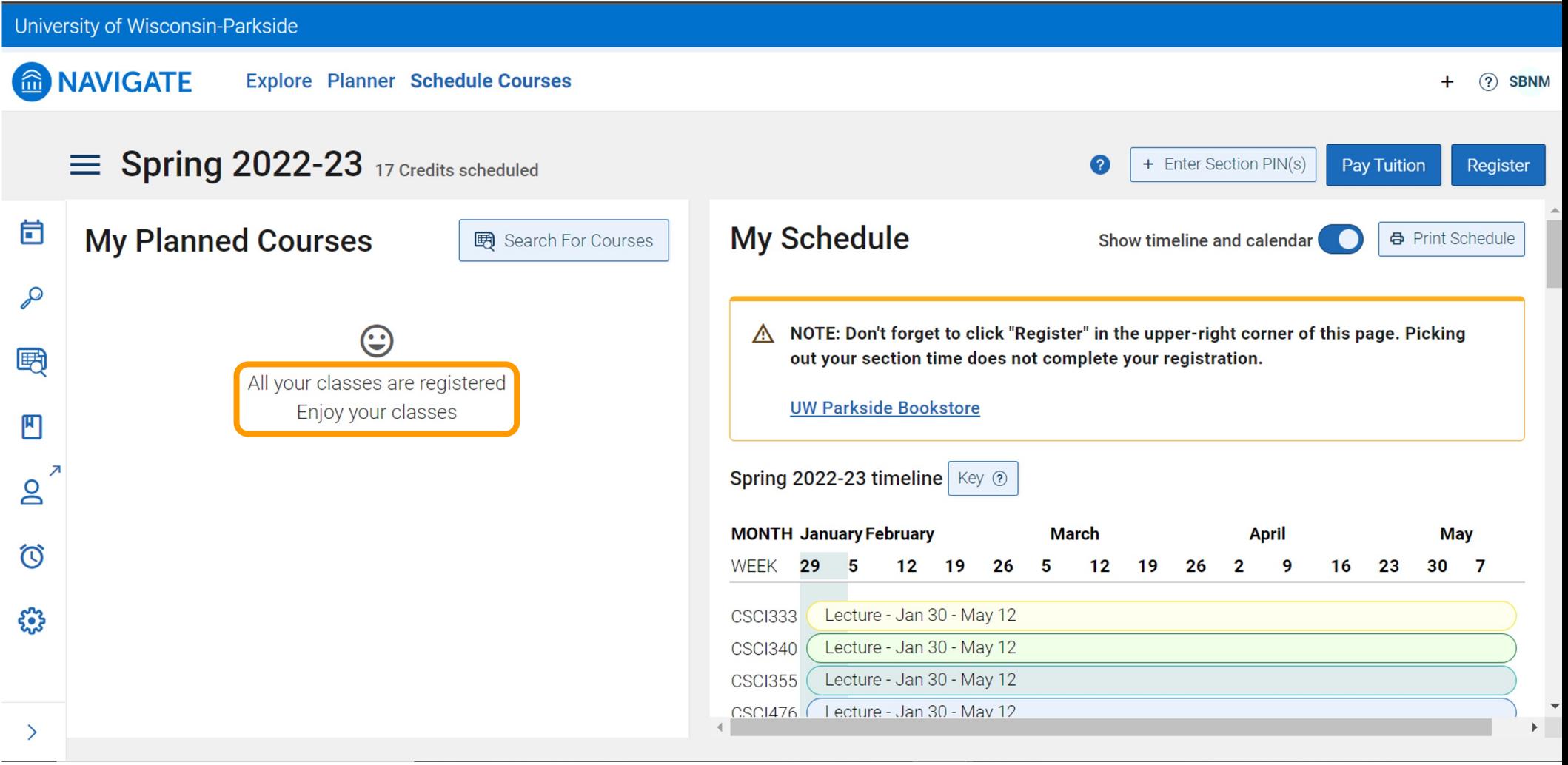

## How to view suggested courses and register for classes

written instructions

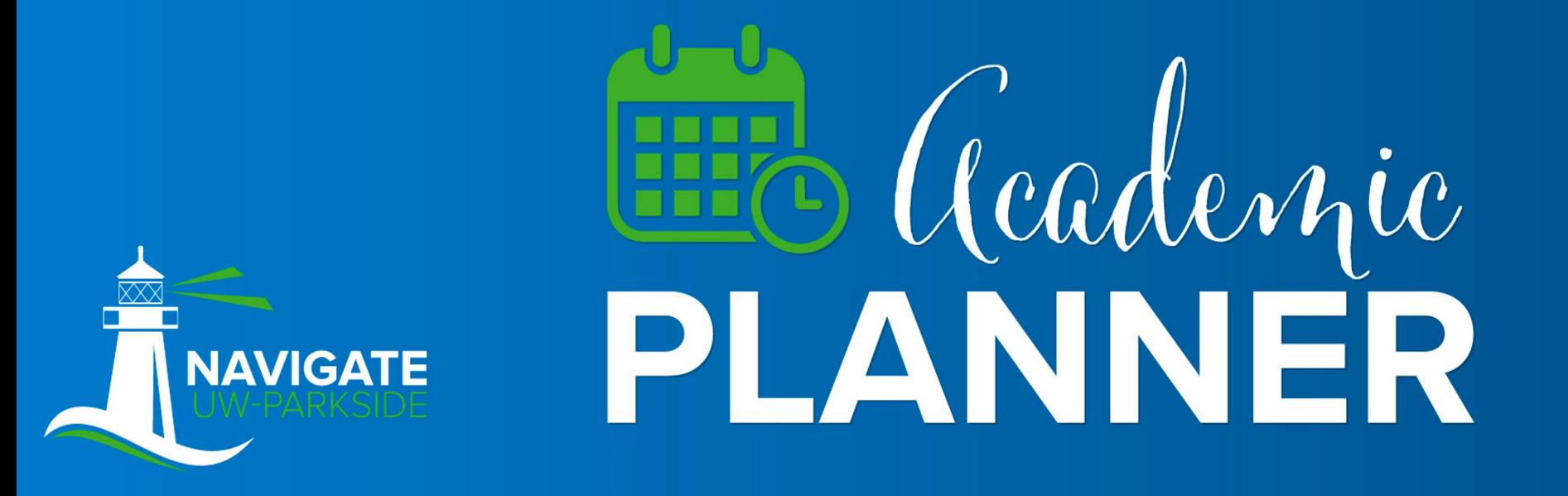

# How to view suggested courses and register for classes

- 1. Login to Navigate, click Planner
- 2. Click the *down arrow* next to *Advisor Plans* (left column)
- 3. Click the link in the *Advisor Plans* section (links will be labeled differently for each student)
- 4. Then suggested courses will appear in the middle column
- 5. In the right column, in the *My Academic Plan* section, click the three horizontal lines (hamburger menu), click *Add A Term,* then select the upcoming term
- 6. In the middle column, click the three horizontal lines (hamburger menu) to the left of the course title, click *Add To Term, then select the desired term*
- 7. The course will appear in the selected term in the right hand column labeled *My Academic Plan,* a notification will also appear (at the lower bottom) indicating that the course was successfully added to the term
- 8. After you have added all of your courses to the right column, click *Pick Times* or *View / Edit Schedule*
- 9. Next, block busy times or click *Got it*
- 10. Next, click *Sections* to view days and times for each course
- 11. To select the desired section, click the three horizontal lines (hamburger menu) to the left of the course title, then click *Add Section .* Repeat this process for each course.
- 12. After you have selected days and times for your courses, click *Register*
- 13. After you have successfully registered for classes, a notification will appear that says: *All your classes are registered Enjoy your classes*

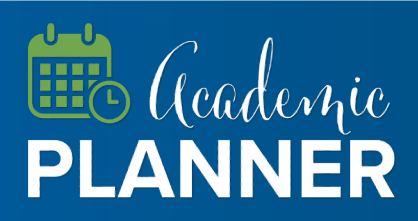

# EB Geodernie

instructions and screenshots for students